001010011010101

00110101 010011010101001011011001010 nn 0101 በ 1 nn 1 በ nn

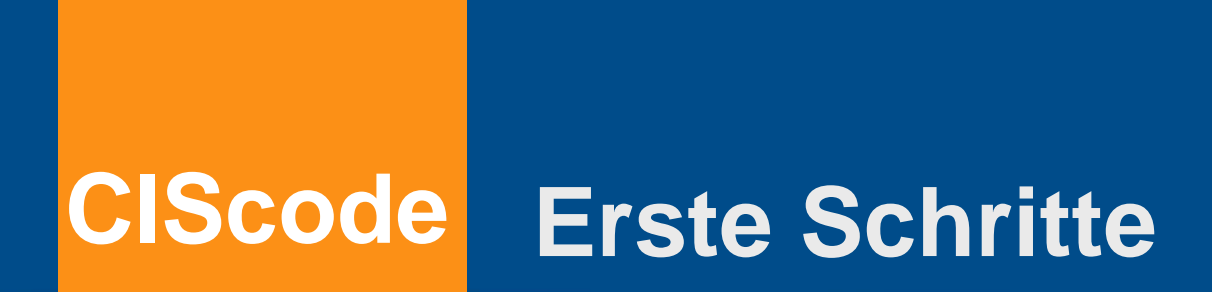

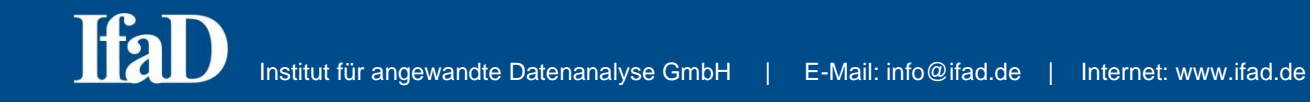

# **Inhaltsverzeichnis**

 $\mathcal{L}^{\text{max}}$ 

**Hinweis**: In dieser Kurzanleitung werden nicht alle Features von CIScode vollständig beschrieben.

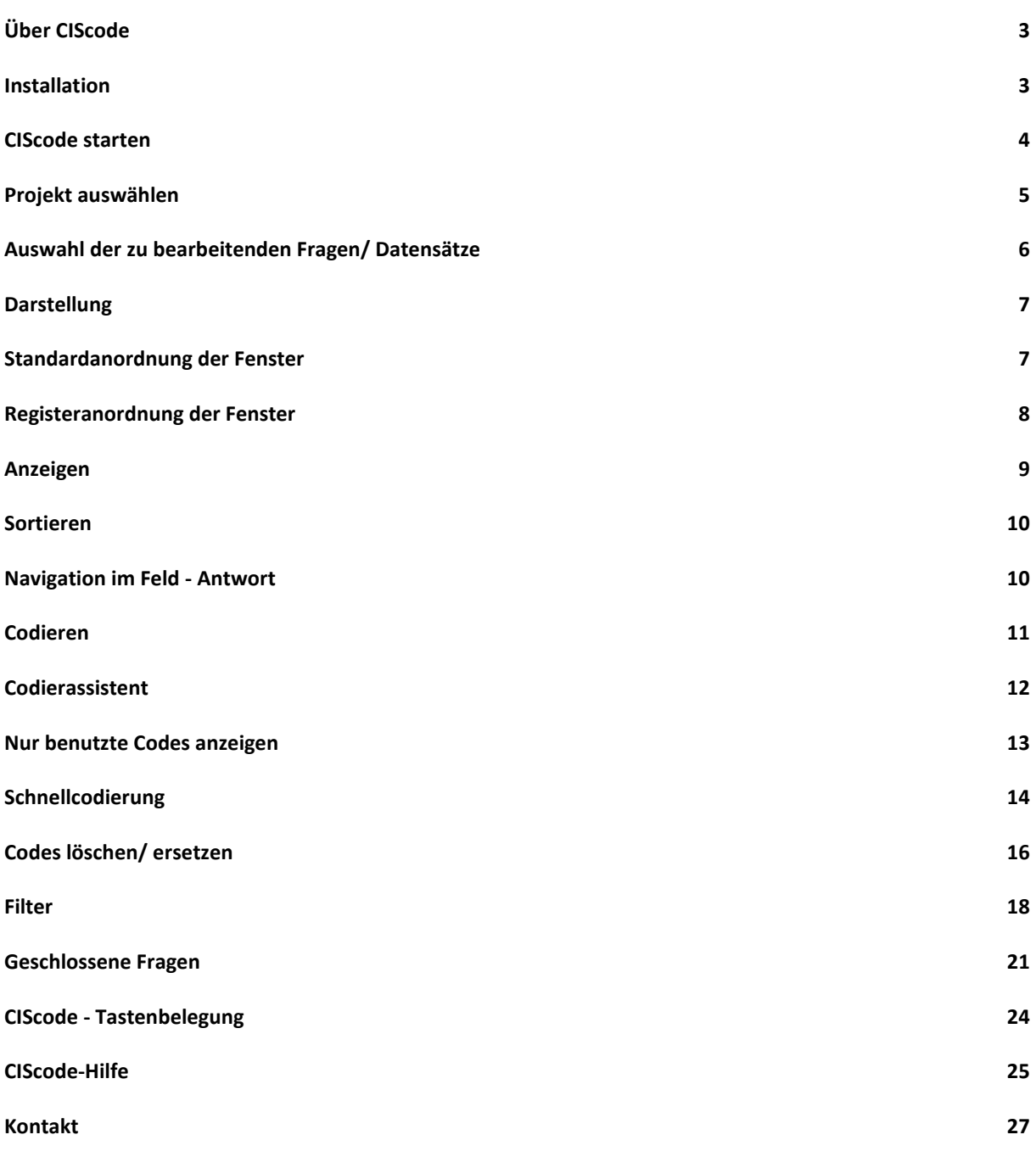

## **Über CIScode**

CIScode ist eine datenbankbasierte Lösung zum Codieren von offenen Fragen, mit der Texte aus Marktforschungsstudien ohne örtliche oder zeitliche Einschränkungen von einer unbegrenzten Anzahl von Codierern parallel über das Internet bearbeitet werden können. Die hierarchische Verwaltung des gesamten Projektes erfolgt dabei zentral über ein Online-Interface, sodass sämtliche notwendigen Einstellungen wie beispielsweise Erweiterungen des Codeplans in Echtzeit genutzt werden können. Die vergebenen Codes werden bei jedem Zeilenwechsel online in die Datenbank geschrieben, zusätzliches Speichern der Arbeit ist daher nicht notwendig.

Das Programm ist nach Bedarf individuell konfigurierbar und kann den Bedürfnissen des jeweiligen Projektes einfach und schnell angepasst werden. Dabei stehen umfangreiche Funktionen z. B. zum Sortieren der Antworten oder zum Filtern von Inhalten zur Verfügung.

### **Installation**

CIScode wird als übliche Windows-Installationsdatei frei zur Verfügung gestellt. Zur Arbeit mit CIScode ist eine Anmeldung am CISnet-Server erforderlich.

Für die Verwendung unter anderen Betriebssystemen sind gewisse Voraussetzungen erforderlich, wie z. B. die Installation von Windows neben Mac OS mit Hilfe der Apple-Software Bootcamp oder die Installation einer Virtualisierungssoftware wie Parallels Desktop oder VirtualBox.

Zur Installation von CIScode klicken Sie mit der linken Maustaste doppelt auf die Installationsdatei und folgen dann den Anweisungen auf dem Bildschirm. Für projektspezifische Unterlagen benötigt CIScode ein eigenes Verzeichnis, das Sie während der Installation frei wählen können. In diesem Verzeichnis finden Sie beispielsweise die exportierten Codepläne im Excel-Format.

## **CIScode starten**

Starten Sie CIScode mit einem Doppelklick auf das Programmsymbol.

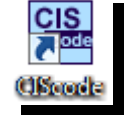

 Klicken Sie mit der linken Maustaste auf den runden **Start-Button** oben links und wählen Sie den Menüpunkt **Projekt auswählen**. Alternativ können Sie ein Projekt aus der Liste der zuletzt geöffneten Projekte auswählen.

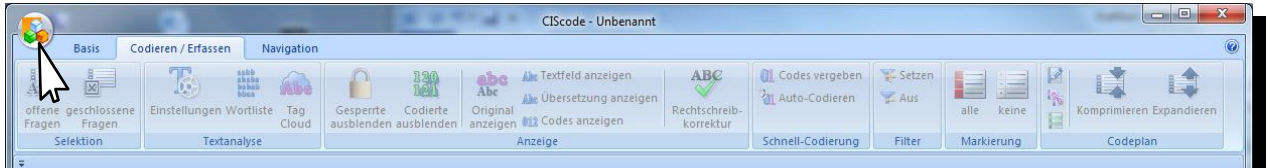

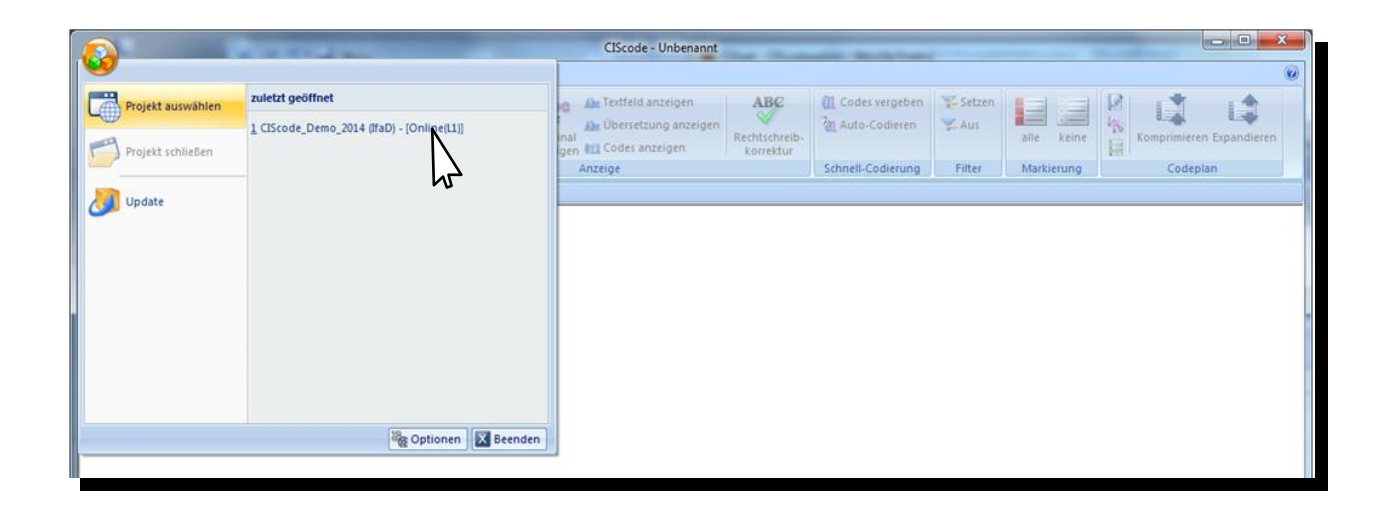

Geben Sie Ihre **Zugangsdaten** ein.

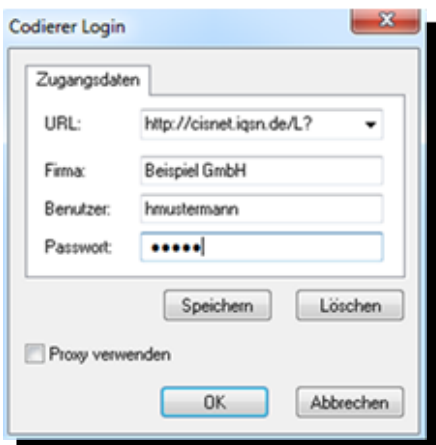

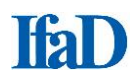

- Die Adresse des CIScode-Servers (**URL**) lautet **https://cisnet.iqsn.de/Lx** Das "x" in der oben angegeben Adresse tauschen Sie gegen die Nummer Ihrer Lizenz aus. Bei Testzugängen oder für Projekte, die im Auftrag von IfaD bearbeitet werden, handelt es sich um **L1**.Die **Firma** ist der Kurzname des Lizenznehmers. Bei Testzugängen oder für Projekte, die im Auftrag von IfaD bearbeitet werden, tragen Sie hier **IfaD** ein.
- Der **Benutzer** ist der unter CIScode:admin als **Login** eingetragene Codierer.
- Das **Passwort** wird ebenfalls unter CIScode:admin verwaltet.
- Klicken Sie bei Bedarf auf **Speichern**.
- Bestätigen Sie die Eingabe mit **OK**.

### **Projekt auswählen**

- Wählen Sie die Gruppe und das Projekt aus.
- Sofern sichergestellt sein muss, dass direkt nach dem Programmstart alle Interviewdaten sofort in CIScode verfügbar sind, kann dies durch Auswahl der Option **Sicherstellen, dass alle Daten importiert sind** eingestellt werden (anderenfalls werden die Befragungsdaten innerhalb einiger Sekunden nach Programmstart in mehreren Abschnitten nachgeladen, bis alle Daten vollständig zur Verfügung stehen).
- Bestätigen Sie die Eingabe mit **Projekt auswählen**.

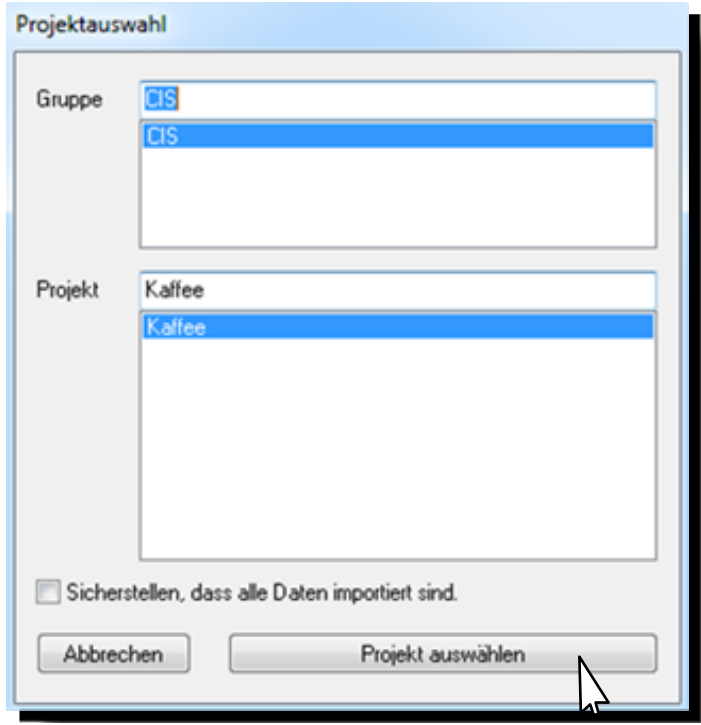

## **Auswahl der zu bearbeitenden Fragen/ Datensätze**

Beginn der Bearbeitung über den Menüpunkt **offene Fragen** am linken oberen Bildrand.

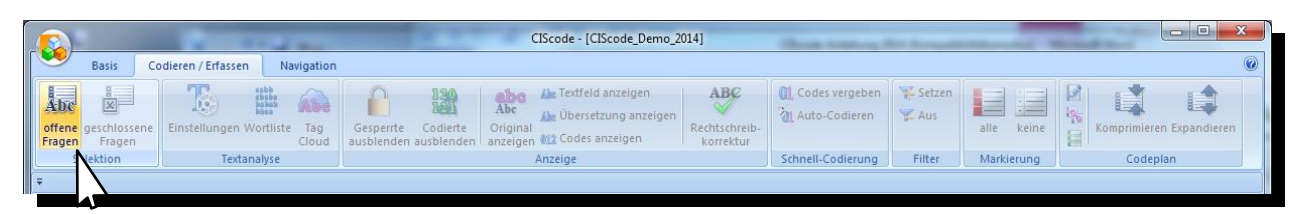

Das Auswahlfenster **Auswahl zu bearbeitender Datensätze** wird angezeigt.

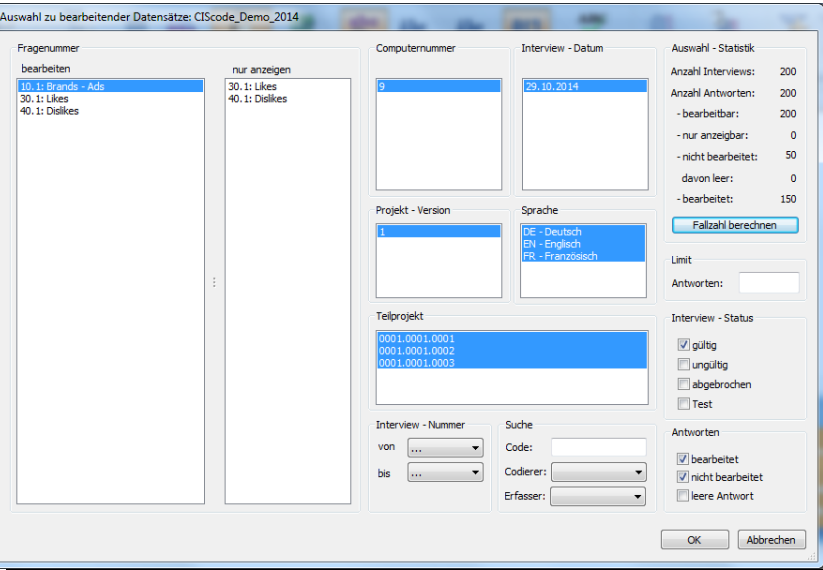

- **Zum Bearbeiten** (Codieren) von Fragen die gewünschten Fragenummern nach Bedarf im linken Fenster mit der Überschrift **bearbeiten** im Abschnitt **Fragenummer** auswählen. Mit gedrückter Steuerungstaste lassen sich mehrere Fragenummern selektieren; zum Markieren mehrerer Fragen hintereinander linke Maustaste gedrückt halten. **Strg+A** wählt alle offenen Fragen des Projekts aus.
- **Zum Anzeigen** (Kontrollieren) von Fragen die gewünschten Fragenummern nach Bedarf im rechten Fenster mit der Überschrift **nur anzeigen** im Abschnitt **Fragenummer** auswählen.
- **Einschränkungen der Auswahl** nach Bedarf wählen (z. B. nur bestimmte Computernummern, Tage, Projekt-Versionen, Sprachen, Teilprojekte, Interview-Nummern…).
- Mit **Fallzahl berechnen** können verschiedene Informationen zu den gewählten Datensätzen (Anzahl Interviews, Anzahl Antworten gesamt, Anzahl bearbeitbarer Antworten, Anzahl nur anzeigbarer Antworten, Anzahl nicht bearbeiteter Antworten, Anzahl leerer Antworten und Anzahl bearbeiteter Antworten) angezeigt werden.
- Mit **OK** die gewünschte Auswahl bestätigen. Die Daten werden vom Server geladen. Diese Daten sind für weitere Codierer gesperrt.

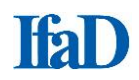

## **Darstellung**

 Die für die Codierung ausgewählte Antwort wird standardmäßig in der Hintergrundfarbe Orange angezeigt (diese Einstellung kann in den Programmoptionen geändert werden). Nach Öffnen der ausgewählten Fragen/ Datensätze sind die Antworten nach Interviewnummern aufsteigend sortiert.

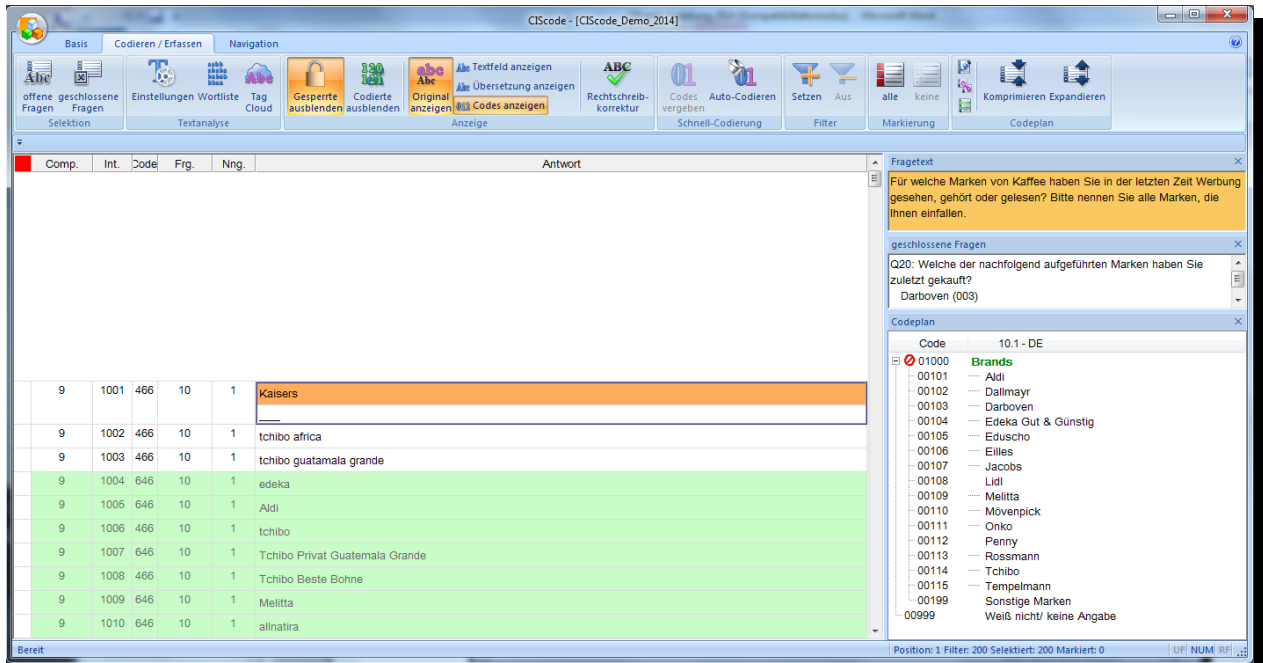

## **Standardanordnung der Fenster**

Durch die Tastenkombination **Umschalt + Strg + R** werden die Fenster **Fragetext**, **geschlossene Fragen** und **Codeplan** in der Standardanordnung untereinander dargestellt und auf eine Ebene reduziert.

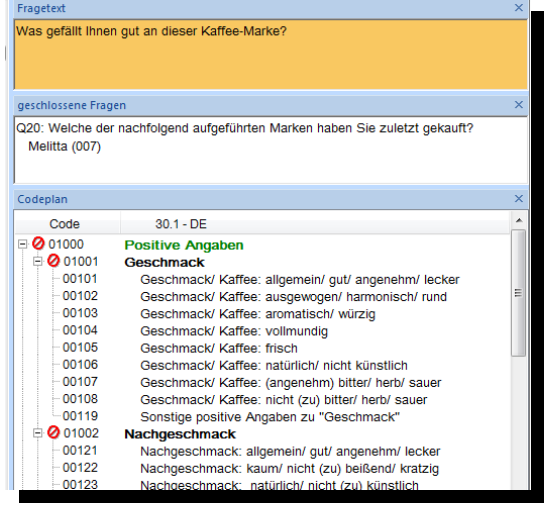

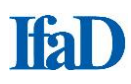

### **Registeranordnung der Fenster**

Die Fenster **Fragetext**, **geschlossene Fragen** und **Codeplan** lassen sich innerhalb eines Fensters gemeinsam anordnen. Jeweils ein Fenster oben am Rahmen mit gedrückter linker Maustaste senkrecht nach unten ziehen, bis ein Symbol erscheint, und den Mauscursor dann in der Mitte der Navigationsschaltfläche loslassen.

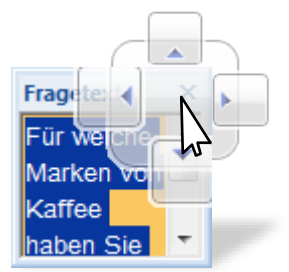

Diese Anordnung hat bei Codeplänen, bei denen aufgrund einer Vielzahl an Codes nicht mehr alle Codepunkte vollständig angezeigt werden, den Vorteil, dass das Codeplan-Fenster größer angezeigt wird als in der Standardanordnung, ohne dass die Fenster **Fragetext** und **geschlossene Fragen** geschlossen werden müssen. Die jeweiligen Reiter werden nebeneinander am unteren rechten Bildrand minimiert dargestellt. Das Scrollen durch den Codeplan wird somit vereinfacht. Die Fenstergröße des Codeplans kann durch Ziehen des linken Fensterrandes nach Belieben angepasst werden.

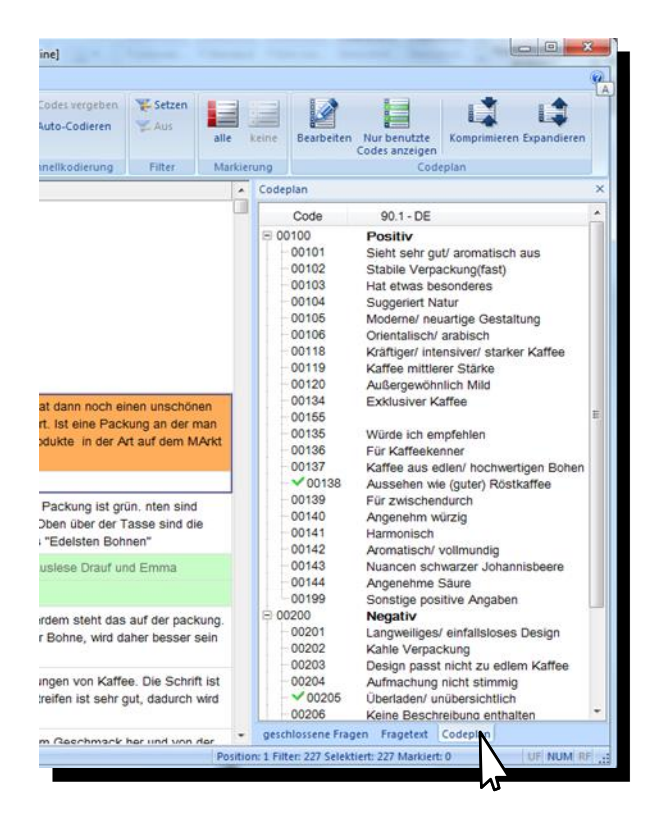

### **Anzeigen**

Es stehen drei Anzeigealternativen zur Verfügung, die beliebig miteinander kombiniert werden können:

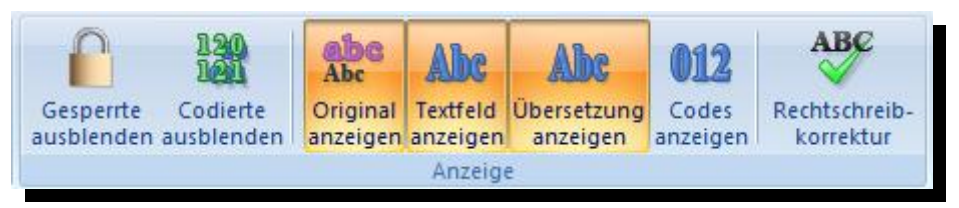

- 
- 

 **Original anzeigen:** Zeigt die Antworten, wie sie bei der Befragung erhoben wurden **Textfeld anzeigen:** Ermöglicht zusätzlich die Bearbeitung der Antworten (z. B. für Anonymisierungen oder Rechtschreibkorrekturen)

**Übersetzung anzeigen**: Erlaubt Übersetzern, direkt in CIScode Übersetzungen einzugeben.

Die Spalten im Anzeigefenster für die offenen Antworten (**Computernummer, Interviewnummer, Bearbeiternummer, Fragenummer, Nennungsnummer, Fragenbeschreibung, Kommentar** und **Länge** sowie **Verbundene Frage**) können einzeln ein- und ausgeblendet werden.

Nach **Rechtsklick** auf den grauen Balken öffnet sich ein Auswahlfeld. Treffen Sie Ihre Auswahl durch das Setzen oder Löschen eines Hakens bei den gewünschten Kriterien.

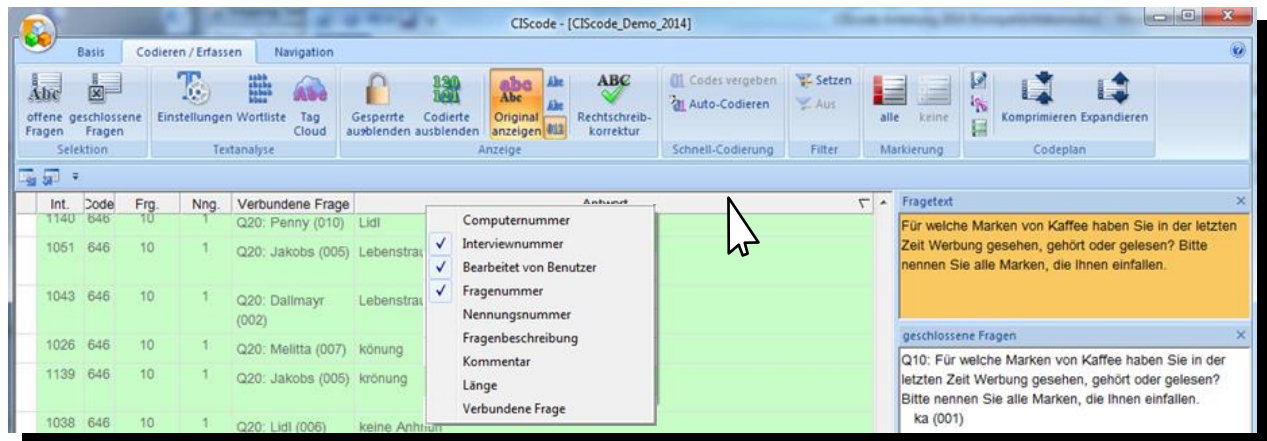

 Bereits codierte Interviews können über den Menüpunkt **Codierte ausblenden** aus- und wieder eingeblendet werden.

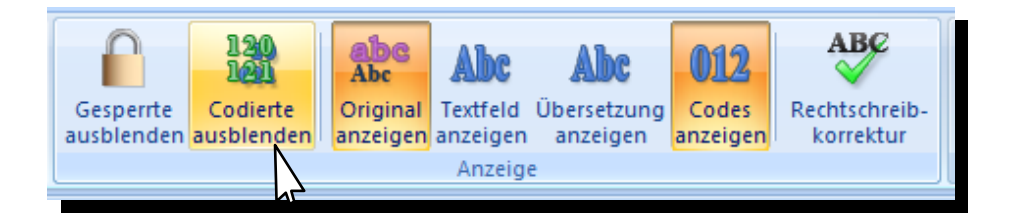

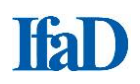

### **Sortieren**

Mit Klick auf den grauen Balken können die Einträge in den einzelnen Spalten des Anzeigefensters nach **Computernummer, Interviewnummer, Bearbeiternummer, Fragenummer, Nennungsnummer, Fragenbeschreibung, Kommentar, Länge**, **Verbundene Frage** und **Antwort** auf- oder absteigend sortiert werden. Ein erneuter Klick kehrt die Sortierrichtung um. Die **alphabetische Sortierung** der Antworten ist für effiziente Codierung zu empfehlen, da für aufeinanderfolgende identische Nennungen der entsprechende Code nur einmal im Codeplan gefunden werden muss.

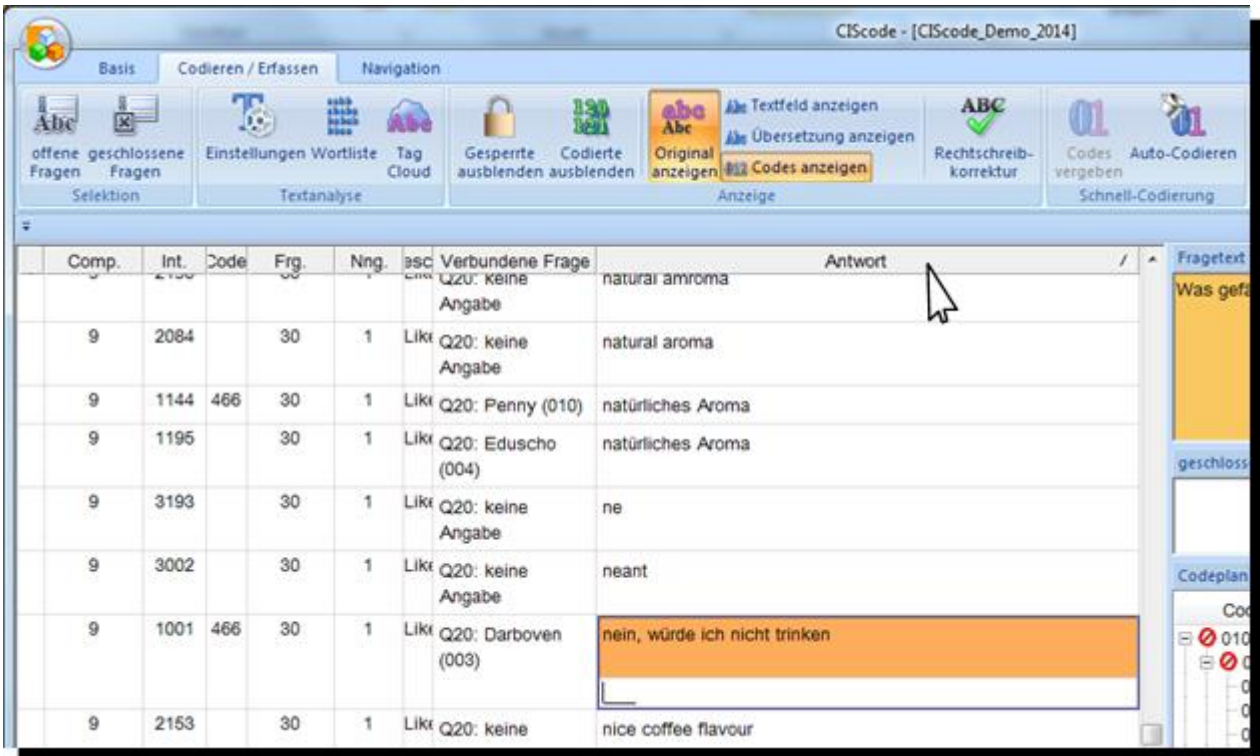

### **Navigation im Feld - Antwort**

- Nächste Antwort: Pfeil-Taste < Enter-Taste Return-Taste **Vorherige Antwort:** Pfeil-Taste  $\triangle$ **Erste Antwort:** Tastenkombination **Strg + Pos1**
- 
- 
- **Letzte Antwort:** Tastenkombination **Strg + Ende**

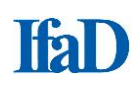

### **Codieren**

- Codes können durch Anklicken der zutreffenden Codepunkte im eingeblendeten Codeplan oder durch Zahleneingaben in der Codierungsleiste vergeben werden. Führende Nullen der Codenummern müssen nicht mit eingegeben werden.
- Vergebene Codes werden durch einen grünen Haken vor dem Codepunkt im Codeplan markiert.

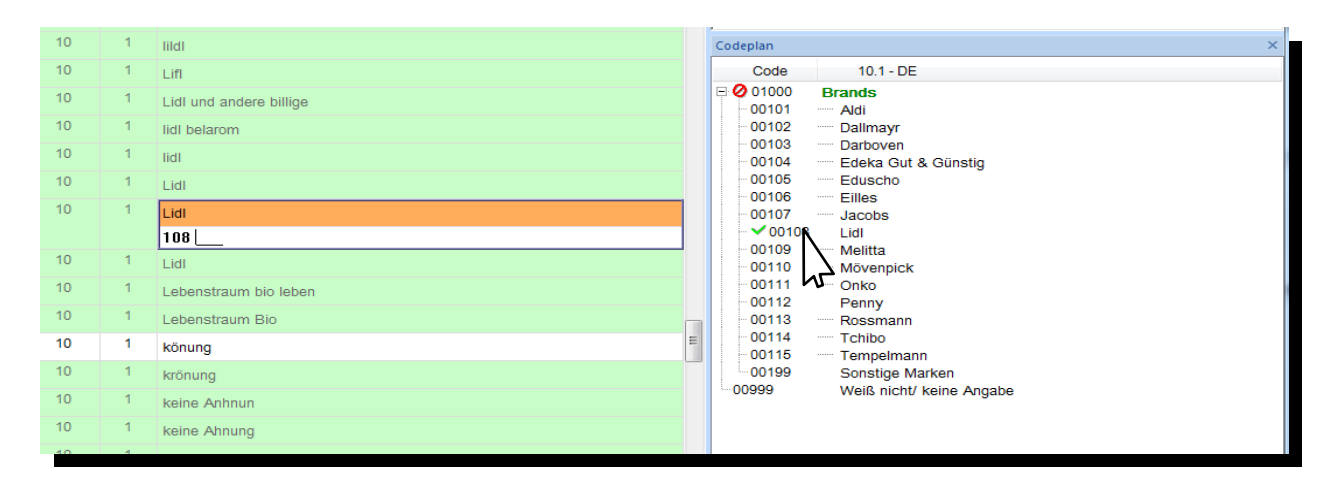

 Klicken auf die Codenummer in der Codierungsleiste hebt den vergebenen Code im Codeplan farbig hervor.

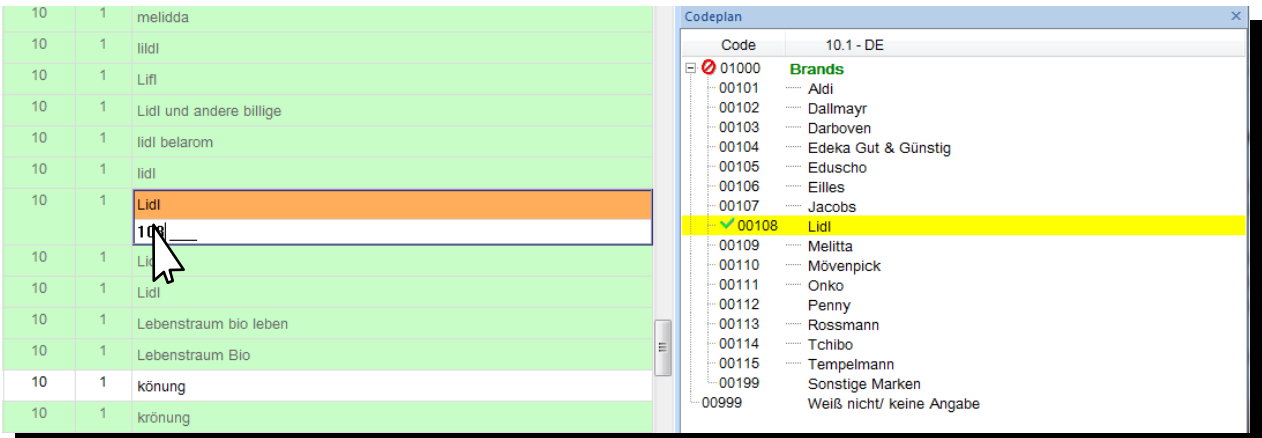

 Bereits bearbeitete Interviewzeilen werden mit einem farbigen Hintergrund versehen. Die Farbe des Hintergrunds kann in den Programmoptionen frei gewählt werden; voreingestellt ist die Farbe Grün.

### **Codierassistent**

 CIScode ist mit einem halbautomatischen Codierassistenten ausgestattet. Bei einem Klick auf ein Wort in einer offenen Antwort sucht CIScode automatisch den entsprechenden Begriff im hinterlegten Codeplan. Bei einer Übereinstimmung wird der passende Codepunkt zur einfachen Kontrolle gelb unterlegt und gleichzeitig so auf dem Bildschirm positioniert, dass ohne weiteres Scrollen im Codeplan sofort der richtige Codepunkt ausgewählt werden kann. Ein weiterer Klick auf das Wort sucht dann den nächsten passenden Eintrag im Codeplan. Dies erspart die Suche nach dem entsprechenden Codepunkt, was gerade bei ausführlicheren Codeplänen eine erhebliche Zeitersparnis darstellt.

Ist der gewünschte Codepunkt gelb unterlegt, wird durch Mausklick in das Codeeingabefeld der Code vergeben.

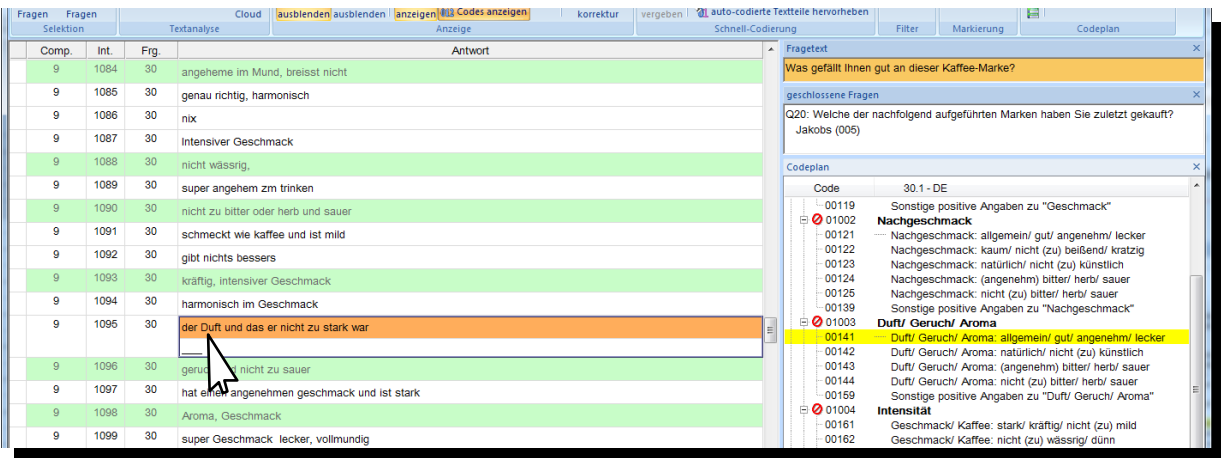

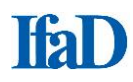

## **Nur benutzte Codes anzeigen**

Bei Aktivierung dieser Funktion werden im Codeplan-Fenster nur die vergebenen Codes einer Antwort angezeigt. Folgen mehrere gleichlautende Antworten mit identischen Codes hintereinander, wird im Antwortfenster außerdem nur die erste Antwort angezeigt, die nachfolgenden sind ausgeblendet. Diese Darstellung vereinfacht die Kontrolle der Codierung.

- Wählen Sie im Menüreiter **Codieren / Erfassen** im Menübereich **Codeplan** den Menüpunkt **Nur benutzte Codes anzeigen**.
- Zum Deaktivieren klicken Sie erneut auf den Menüpunkt **Nur benutzte Codes anzeigen**.

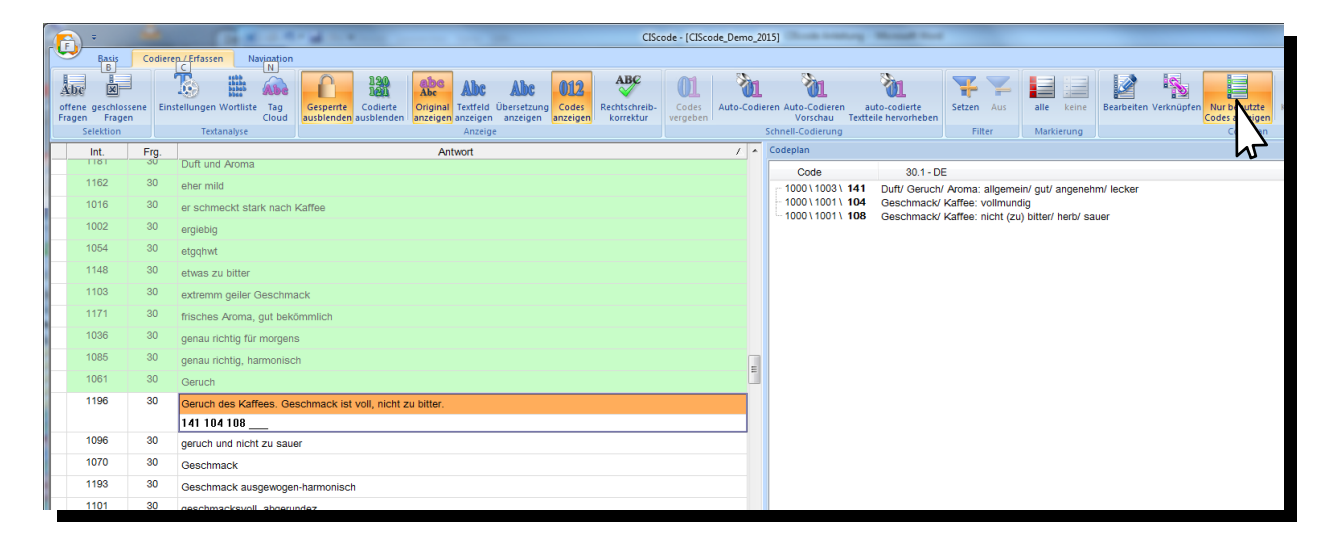

 Umschalten der Ansicht zwischen A**lle Codes anzeigen** und **Nur benutzte Codes anzeigen** können Sie mit der Taste **F9**.

## **Schnellcodierung**

CIScode bietet die Möglichkeit, mehreren Antworten gleichzeitig einen oder mehrere Codes zuzuweisen. Das kann hilfreich sein, wenn beispielsweise über eine Filterung eine Anzahl von identischen Antworten identifiziert wurde. Selektieren Sie alle Antworten, die einen oder mehrere gleiche Codes erhalten sollen, im Markierungsbereich (links vor den Antworten) durch Anklicken mit der linken Maustaste. Mehrere nacheinander folgende Antworten markieren Sie mit Ziehen bei gedrückter linker Maustaste.

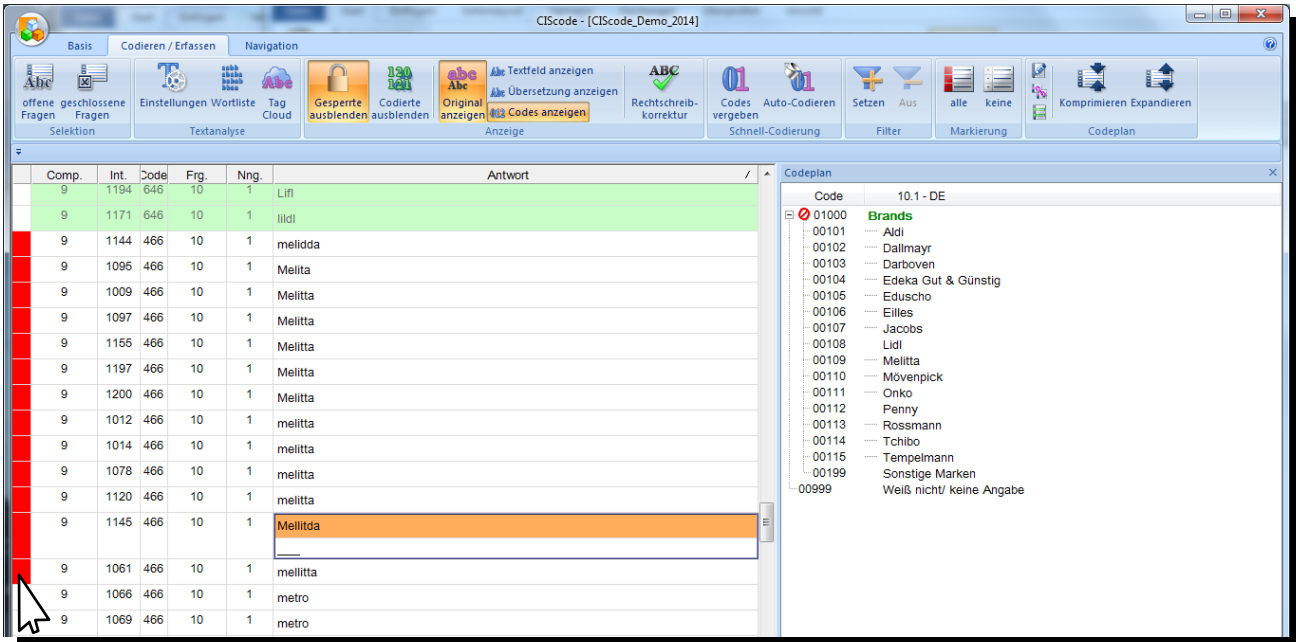

Klicken Sie im Codeplan auf den gewünschten Code. Allen markierten Antworten wird nun dieser Code zugewiesen.

Alternativ kann im Menübereich **Schnellcodierung** über den Menüpunkt **Codes vergeben** das Fenster **Codes vergeben** aktiviert werden.

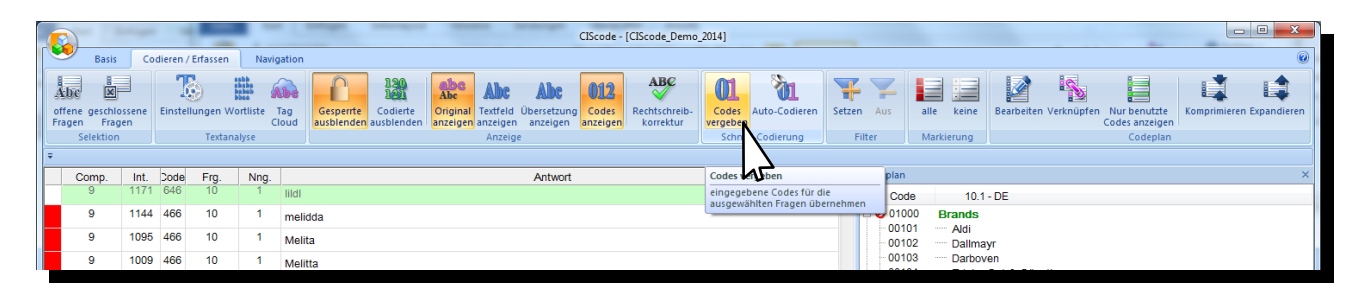

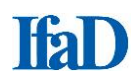

Schreiben Sie hierfür in die Eingabezeile die gewünschte Codenummer. Mehrere Codenummern werden dabei durch Komma oder Leerzeichen voneinander getrennt.

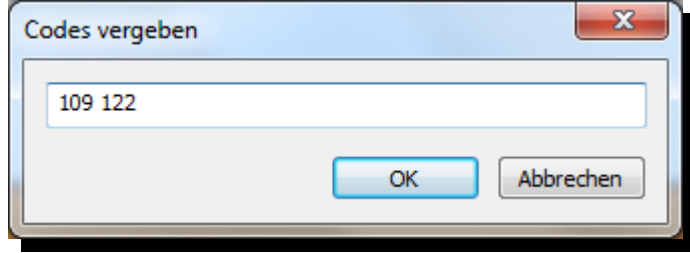

Ein **Vorschau**-Fenster bietet die Möglichkeit, die Eingaben vor der Umsetzung noch einmal zu prüfen. Nach der Codevergabe wird eine Bestätigung eingeblendet, bei der die Markierungen wieder aufgehoben oder beibehalten werden können.

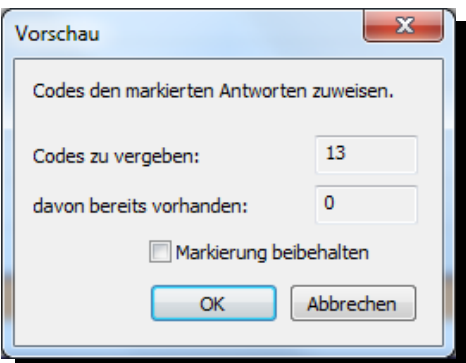

Die Optionen **Markierung beibehalten** bietet die Möglichkeit, die gesetzten Markierungen auch nach der Codevergabe beizubehalten.

Auf diese Weise ist ein mehrstufiges Vorgehen möglich, wobei jedes Mal manuell die Selektion an die Bedürfnisse angepasst werden kann.

## **Codes löschen/ ersetzen**

#### **Einen Code in einer einzelnen Antwort löschen:**

Vergebene Codes können auch wieder gelöscht werden. Klicken Sie in der Codierleiste auf den Code, den Sie löschen möchten. Dann löschen Sie den Code mit der Taste **Entf** oder mit der Rücklöschtaste einzelne Ziffern, um so beispielsweise nur die letzte Stelle eines Codes zu korrigieren.

Alternativ bewirkt der **Klick** auf einen vergebenen Code im Codeplan das Entfernen des Hakens und damit das Löschen des Codes. Generell wirken sich alle Bedienmöglichkeiten gleich aus, d. h. das Löschen eines Codes in der Codierungsleiste bewirkt gleichzeitig das Entfernen des Hakens in der Darstellung des Codeplans und umgekehrt.

#### **Einen Code in mehreren Antworten löschen/ ersetzen**

Analog zur Mehrfachvergabe von Codes können auch gleichzeitig mehrere Codes gelöscht beziehungsweise durch andere Codes ersetzt werden. Markieren Sie in der linken Spalte des Anzeigefensters für die offenen Antworten durch Mausklick die Antworten, in denen Sie den Code löschen oder ersetzen möchten. Mehrere nacheinander folgende Antworten markieren Sie mit Ziehen bei gedrückter linker Maustaste. Die Felder in der linken Spalte der markierten Antworten werden rot angezeigt. Möchten Sie eine Markierung löschen, klicken Sie nochmals in das Markierungsfeld. Die Markierung ist nun aufgehoben.

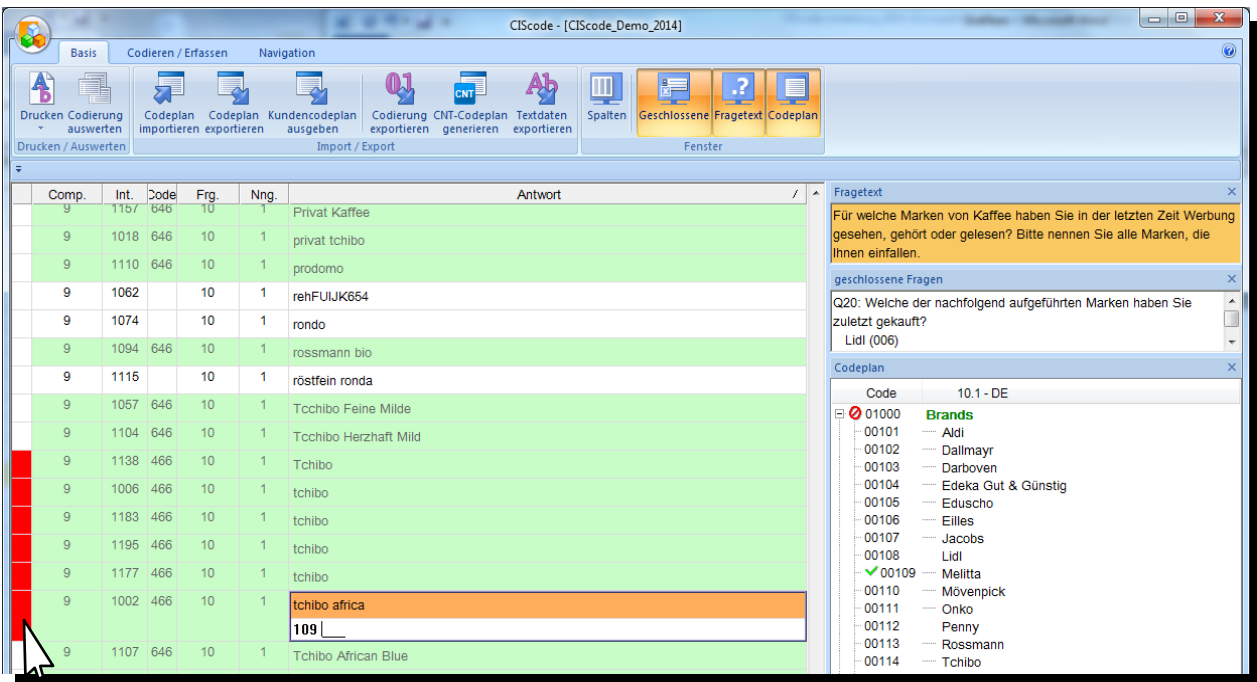

Möchten Sie alle Markierungen löschen, klicken Sie im Menübereich **Markierung** auf den Menüpunkt **keine**. Die Markierungen sind nun aufgehoben.

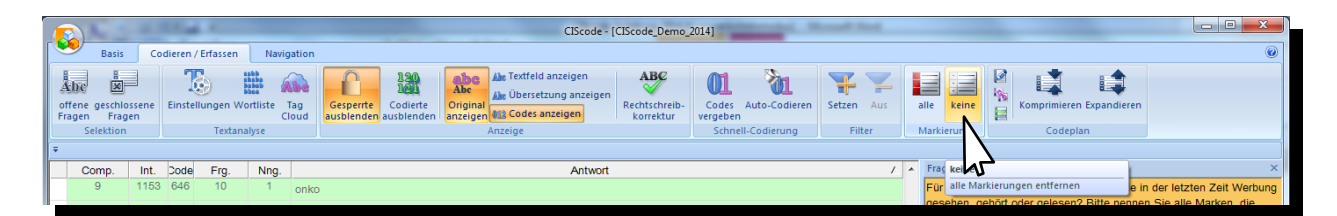

Klicken Sie im Codeplanfenster auf den Code, den Sie löschen oder ersetzen möchten.

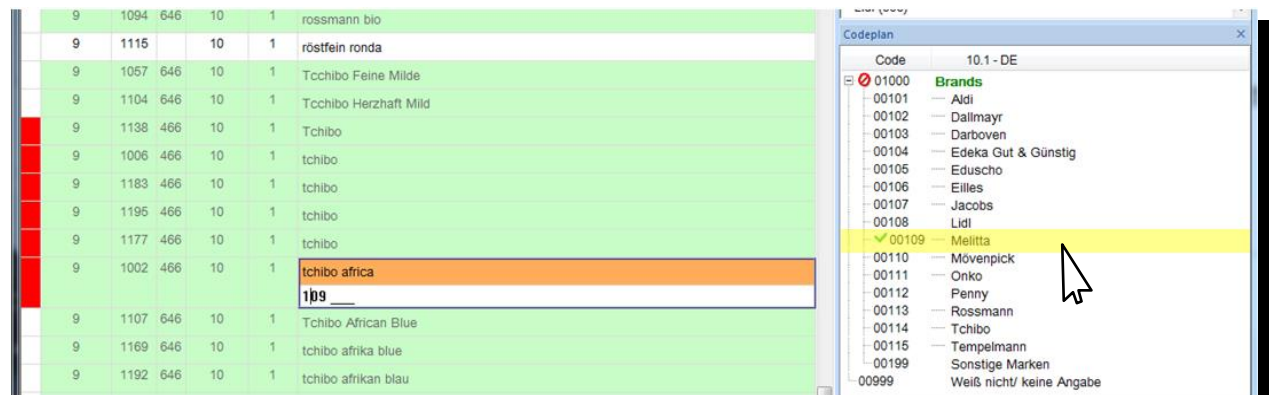

Die Vorschau **Codes löschen** wird angezeigt:

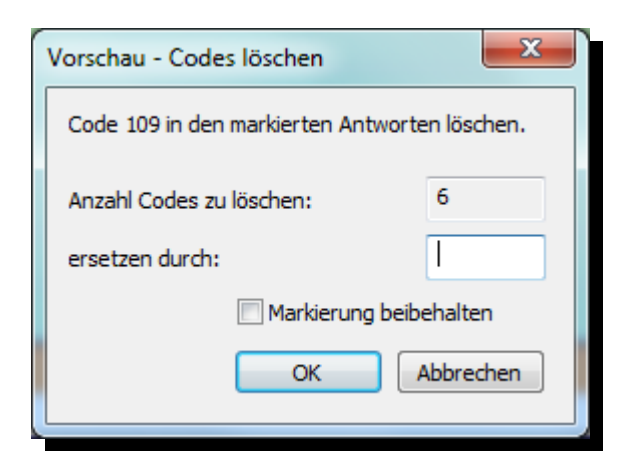

Der Code in den ausgewählten Antworten wird nun gelöscht,wenn Sie auf **OK** klicken. Der Code in den ausgewählten Antworten wird durch einen anderen Code ersetzt, wenn Sie im Eingabefeld **ersetzen durch** eine Codenummer eingeben und danach auf **OK** klicken.

### **Filter**

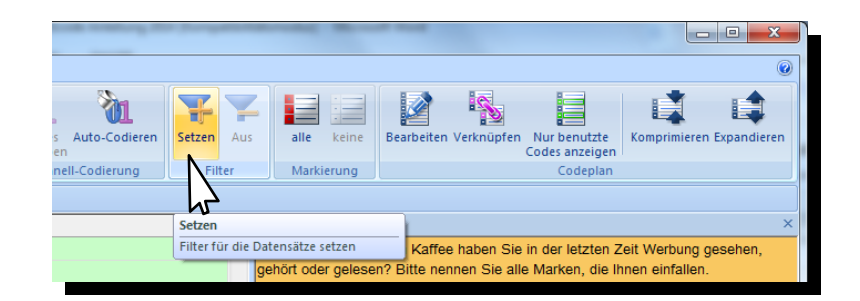

 Um nur Antworten angezeigt zu bekommen, die bestimmte Eigenschaften aufweisen (z. B. gleiche Wörter oder gleiche vergebene Codenummern), kann im Menübereich **Filter** mit dem Menüpunkt **Setzen** ein entsprechender Anzeigefilter gesetzt werden.

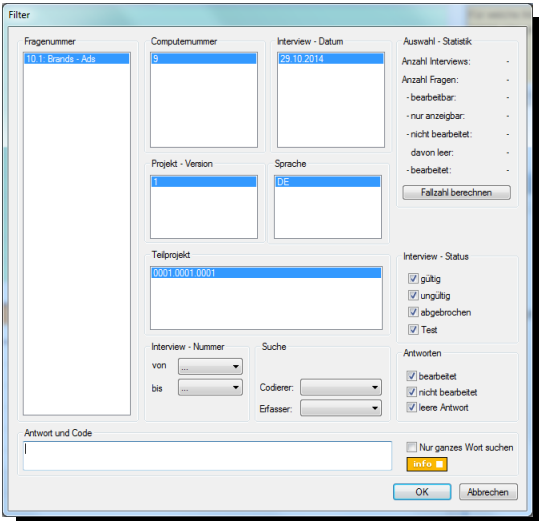

 Informationen zu den verschiedenen Möglichkeiten bei der Eingabe von Filterbedingungen sind über den Button **info** ersichtlich.

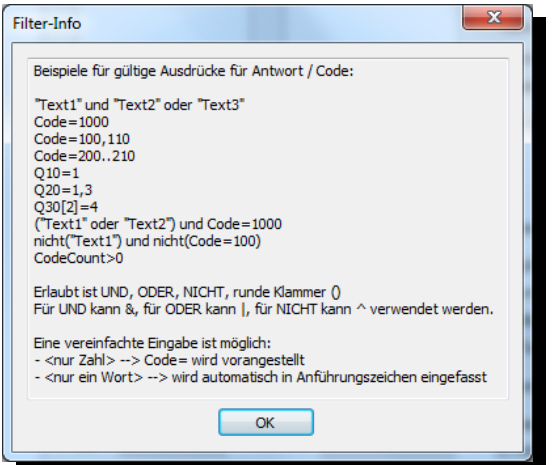

 Sämtliche Anzeigefilter werden mit einem Klick auf den Menüpunkt **Aus** im Menübereich **Filter** außer Funktion gesetzt.

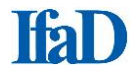

- Mit **Fallzahl berechnen** unter **Auswahl - Statistik** können Sie sich die Anzahl der Interviews sowie Antworten anzeigen lassen, welche den Filter-Kriterien entsprechen. Angezeigt werden:
	- Anzahl **Interviews**
	- Anzahl **Antworten**
	- Anzahl Antworten **bearbeitbar**
	- Anzahl Antworten **nur anzeigebar**
	- Anzahl Antworten **nicht bearbeitet**
	- Anzahl Antworten davon leer (im Kontext mit Filter **ohne Bedeutung**)
	- Anzahl Antworten **bearbeitet**

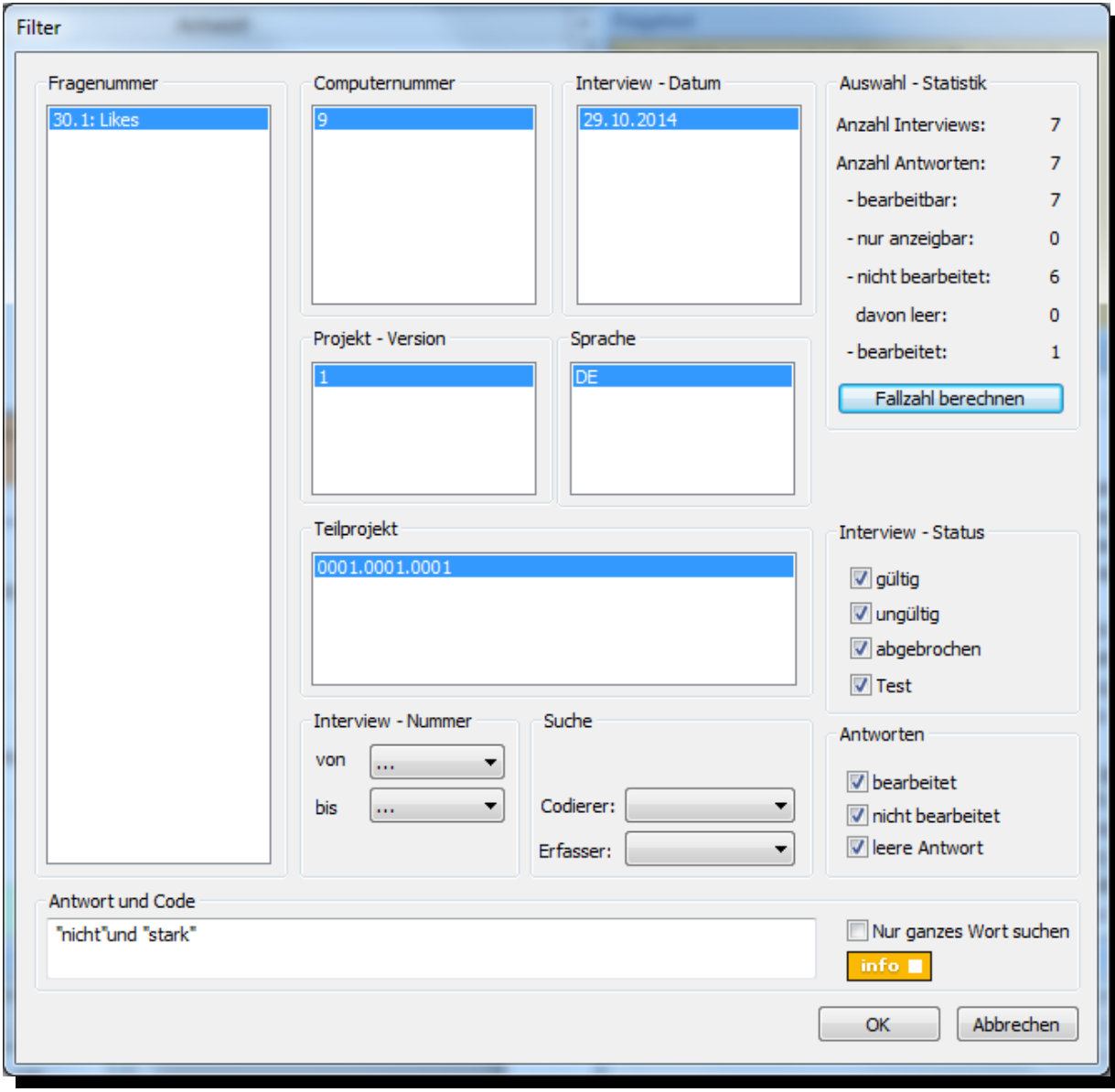

- Ohne Eingabe von Filterbedingungen bei **Antwort und Code** können Sie sich mit **Fallzahl berechnen** unter **Auswahl - Statistik** die Gesamtstatistik der ausgewählten Fragen anzeigen lassen.
- Alternativ können Sie durch Klicken mit gedrückter **Strg** -Taste in der aktuellen Zeile auf ein Wort der Antwort nach diesem Wort und nach Wörtern mit identischem Wortstamm filtern.
- **Darstellung**: Wird nach einem Wort oder Wortstamm gefiltert, werden die Suchergebnisse **Gelb** hinterlegt angezeigt.

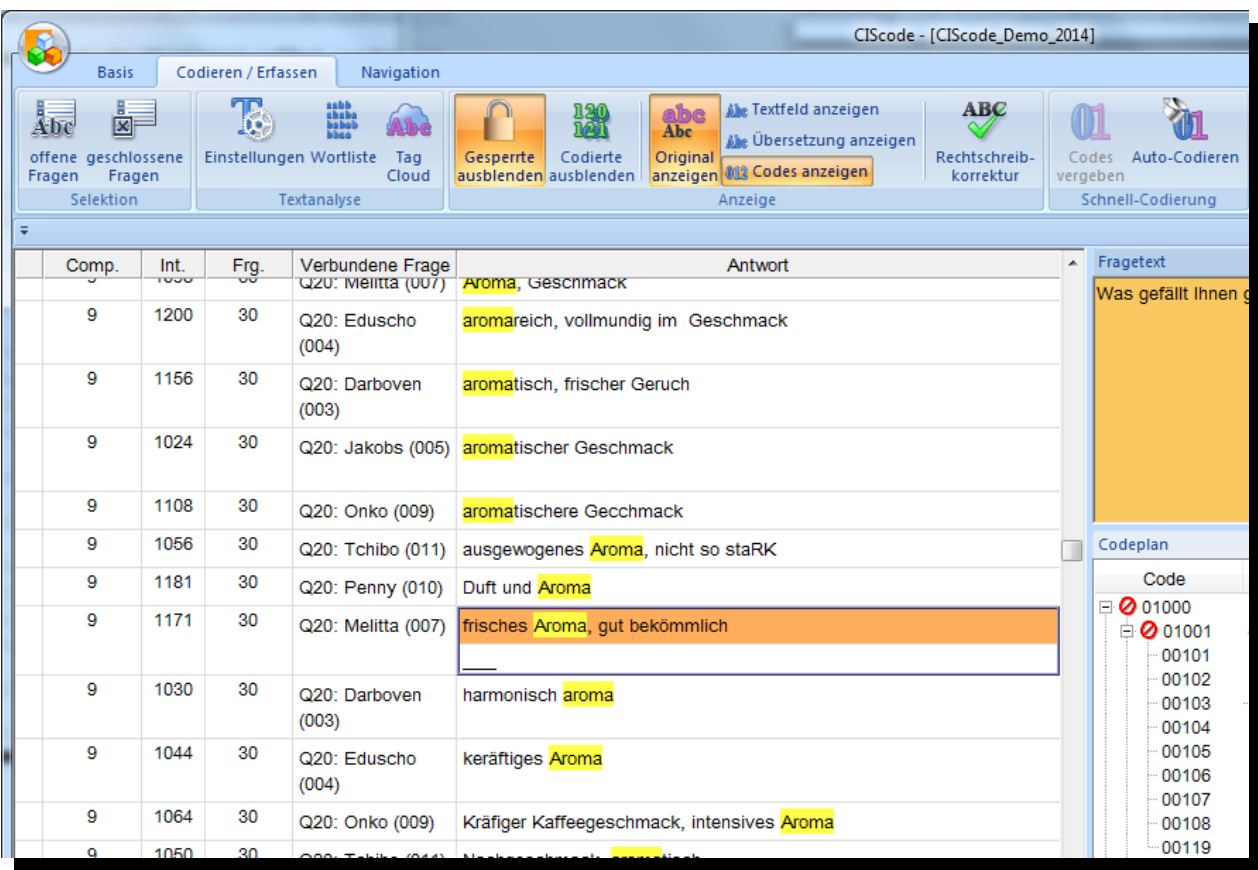

## **Geschlossene Fragen**

Bei einigen Fragestellungen kann es von Nutzen sein, sich die Antworten von geschlossenen Fragen anzeigen zu lassen, beispielsweise eine Zuordnung zu dem aktuell beurteilten Produkt. Dafür oben links den Menüpunkt **geschlossene Fragen** anklicken. Der Auswahldialog für die geschlossenen Fragen wird angezeigt.

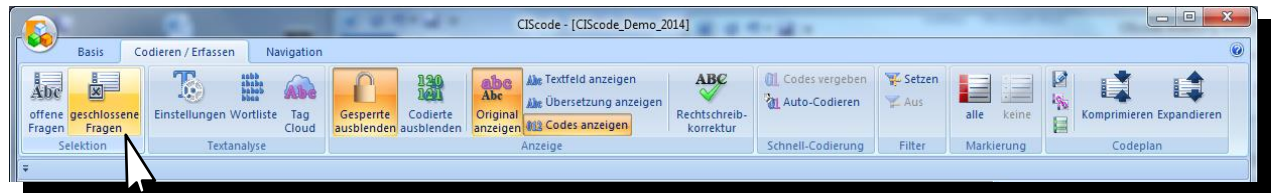

Es können beliebig viele Fragen gleichzeitig gewählt werden. Gewünschte Fragen durch das Setzen eines Hakens auswählen (die Auswahlbox "Alle" markiert sämtliche geschlossenen Fragen eines Fragebogens) und mit **OK** bestätigen.

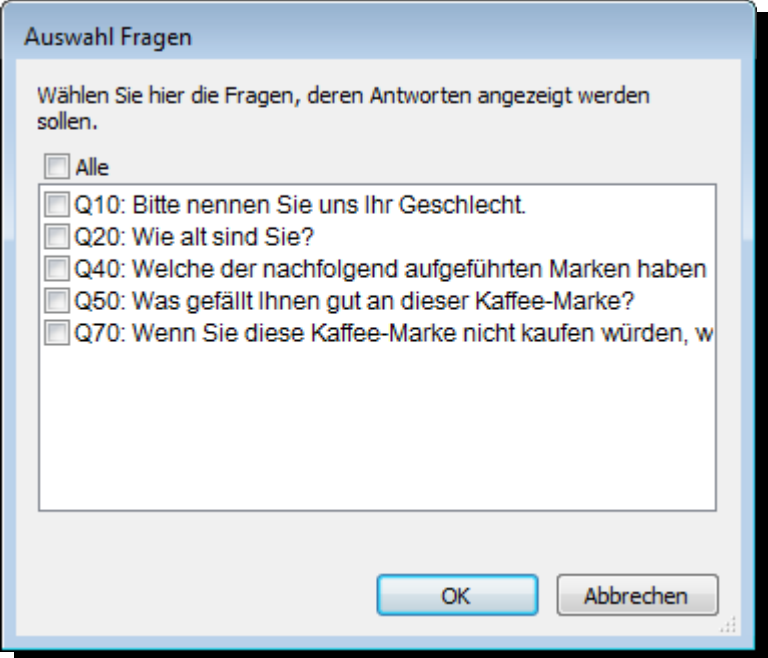

Durch Eingabe der Fragenummer mit der Tastatur (hier Q20) wird die entsprechende Frage automatisch vorselektiert, was insbesondere bei längeren Listen die Auswahl der gewünschten Frage erheblich vereinfachen kann. Die Tastatureingaben werden in hellgrauer Schrift am **unteren linken Rand des Auswahlfensters** protokolliert.

Die Antworten zu den ausgewählten geschlossenen Fragen werden nun in einem gesonderten Fenster angezeigt. Die Fenstergröße kann durch Ziehen der Fensterränder nach Belieben angepasst werden. Sofern das Fenster nicht mehr benötigt wird, kann es auch geschlossen werden.

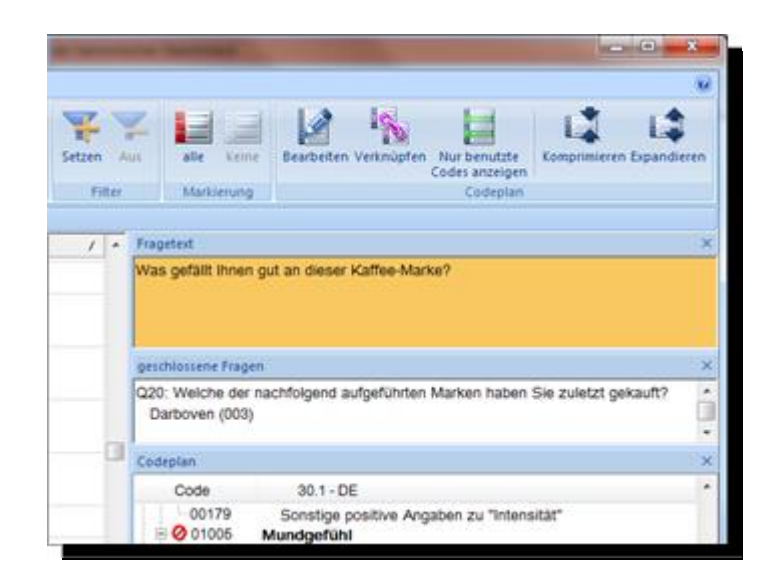

Alternativ besteht die Möglichkeit, sich geschlossene Fragen als verbundene Frage in einer sortierbaren zusätzlichen Spalte neben den offenen Antworten einzublenden.

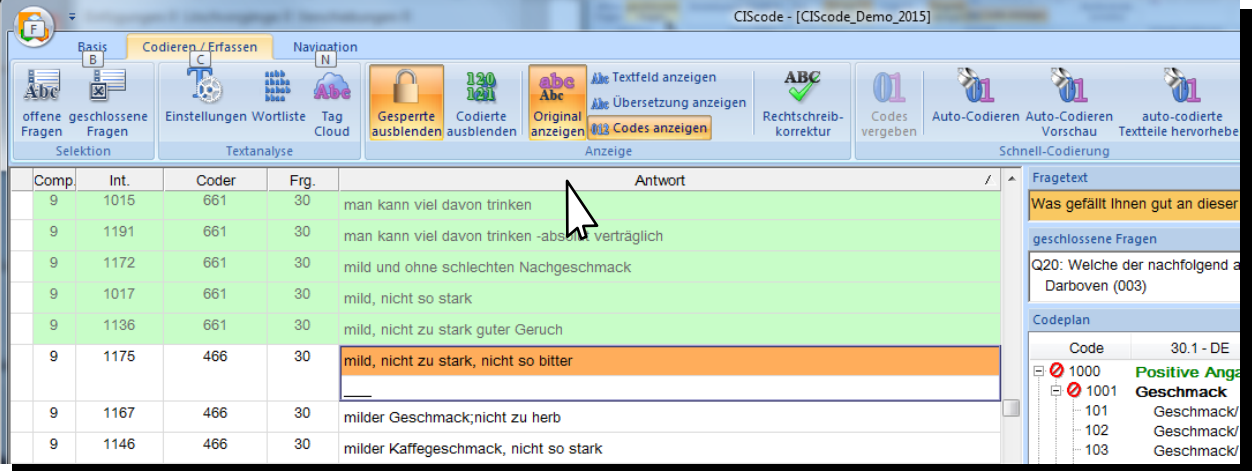

Nach **Rechtsklick** auf den grauen Balken öffnet sich ein Auswahlfeld. Wählen Sie die Spalte **Verbundene Frage**.

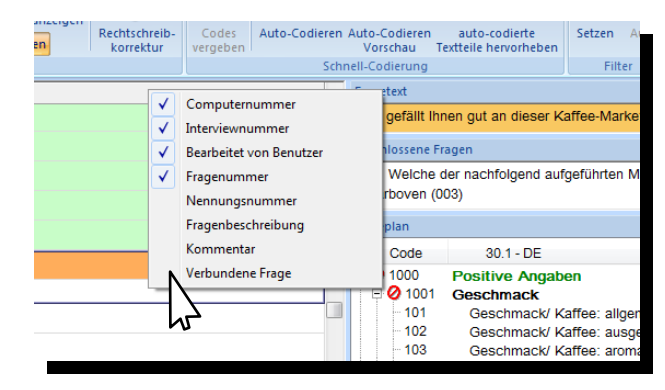

Im Auswahlfenster kann jeweils eine geschlossene Frage durch Anklicken oder durch Eingabe der Fragenummer mit der Tastatur ausgewählt werden. Die Angaben aus der geschlossenen Frage können dann wie bei den anderen Spalten auch sortiert und gefiltert werden und ermöglichen so eine zusätzliche Strukturierung der zu bearbeitenden offenen Antworten.

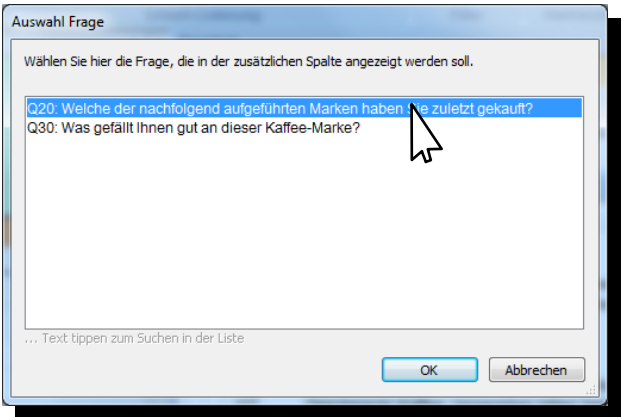

## **CIScode - Tastenbelegung**

#### ▪ **Textteile kopieren:**

Mit **F2** oder Doppelklick in den Text den Bearbeitungsmodus aktvieren. Text oder Textteile mit der Maus markieren. Mit der Tastenkombination **Strg + C** kopieren. **Mit F2** oder **ESC** oder **Klick** auf andere Antwortenden den Bearbeitungsmodus verlassen.

#### ▪ **Fenster:**

Strg + Umschalttaste + R: Standardanordnung aller Fenster ("Fragetext", "geschlossene Fragen", "Codeplan" und "Codierung")

#### ▪ **Menübedienung:**

F9: Umschalten der Ansicht zwischen "alle Codes anzeigen" und "nur benutzte Codes anzeigen"

#### ▪ **Navigation im Codierbereich:**

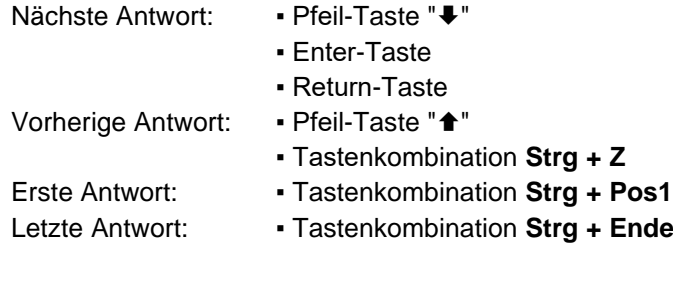

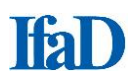

## **CIScode-Hilfe**

#### **Informationen über CIScode:**

Informationen zur Programmversion von CIScode und weitere Informationen über CIScode können jederzeit über den Button **Fragezeichen** am rechten oberen Rand angezeigt werden.

#### **Interviews werden nicht geladen:**

- 1. Es wurden noch keine Interviews durchgeführt bzw. auf dem Codierserver hinterlegt. Einzelne Fragen, die keine Werte aufweisen, werden in CIScode durch einen Strich in runden Klammern (-) gekennzeichnet.
- 2. CIScode lädt zur Verringerung der Ladezeiten beim Programmstart die Interviewdaten in mehreren Abschnitten; d. h. unmittelbar nach dem Programmstart stehen unter Umständen noch nicht alle Interviews für die Codierung zur Verfügung. Im Dialog zur Projektauswahl kann das sofortige Laden aller Interviews über die Option **Zuerst warten, bis alle anstehenden Daten importiert sind** erzwungen werden.
- 3. Die Interviews werden bereits von einem anderen Zugriffsberechtigten bearbeitet. Der Zugriff auf diese Interviews ist für alle anderen CIScode-Nutzer gesperrt.
- 4. Die Zugriffssperre auf Interviews wurde (beispielsweise durch eine unterbrochene Internet-Verbindung) nicht aufgehoben, obwohl die Interviews nicht mehr bearbeitet werden. In diesem Fall kann die Zugriffssperre über CIScode:admin aufgehoben werden, siehe unter **Codierer freigeben**. Wenden Sie sich dafür im Zweifelsfall an den Administrator.

#### **Codeplan wird nicht angezeigt:**

- 1. Es wurde noch kein Codeplan erstellt bzw. auf den Server geladen. Es wird ein passender Codeplan benötigt.
- 2. Der Codeplan ist in der gewünschten Sprache nicht verfügbar. Es wird eine entsprechende Sprachversion bzw. eine Sprachverknüpfung des Codeplans benötigt.
- 3. Der Menüpunkt **Nur benutzte Codes** anzeigen im Menübereich **Codeplan** ist aktiviert. Sofern noch kein Code vergeben wurde, bleibt das Codeplanfenster daher leer.

#### **Offene Antworten werden nicht angezeigt:**

- 1. Der Menüpunkt **Codierte ausblenden** im Menübereich **Anzeige** ist aktiviert. Wenn alle Antworten bereits codiert sind, bleibt das Anzeigefenster leer.
- 2. Der Menüpunkt **Setzen** im Menübereich **Filter** ist aktiviert. Wenn keine Antworten den Filterbedingungen entsprechen, bleibt das Anzeigefenster leer.

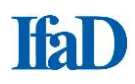

### **Fehlermeldung "Programmversion nicht aktuell":**

CIScode wird beständig weiterentwickelt. Um mit der jeweils aktuellen Version arbeiten zu können, besteht die Möglichkeit, das Programm über den Menüpunkt Update (aufzurufen über den Start-Button oben links) auf den neuesten Stand zu bringen. Sofern eine neuere Programmversion vorhanden ist, werden die erforderlichen Daten heruntergeladen und **installiert. Das Programm** schließt sich nach einer solchen Aktualisierung von selbst und wird darauf automatisch neu gestartet.

### **Kontakt**

#### **IfaD**

Institut für angewandte Datenanalyse GmbH Uhlandstraße 68 D-22087 Hamburg

Tel.: +49 40 25 17 13 - 0 Fax: +49 40 25 17 13 - 33

#### **Geschäftsführung**

Martin Cyrus Tel.: +49 40 25 17 13 - 12 E-Mail: mcyrus@ifad.de

#### **Codierung**

Marcus Müller Tel.: +49 40 25 17 13 – 15 E-Mail: mmueller@ifad.de

#### **Data Sciences**

Anneke Schwier Tel.: +49 40 25 17 13 - 26 E-mail: aschwier@ifad.de

**Data Support** Kristin Peters Tel.: +49 40 25 17 13 - 32 E-Mail: kpeters@ifad.de

#### **reportbook**

Martin Cyrus Tel.: +49 40 25 17 13 - 12 E-Mail: mcyrus@ifad.de

#### **CIS Befragungssoftware**

Rainer Moszczynski Tel.: +49 40 25 17 13 - 21 E-Mail: rmoszczynski@ifad.de

#### **CIS Services**

Britta Hansen Tel.: +49 40 25 17 13 - 23 E-Mail: bhansen@ifad.de

#### **Vertrieb**

Peter Sonneck Tel.: +49 40 25 17 13 - 64 E-Mail: psonneck@ifad.de

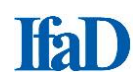

0010100110101011001010100101

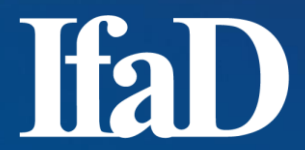

Institut für angewandte Datenanalyse GmbH

Uhlandstraße 68 22087 Hamburg Tel: +49 (0)40 25 17 13-0 Fax: +49 (0)40 25 17 13-33

Geschäftsführer: Martin Cyrus

HR B 24590 Hamburg Web: [http://www.ifad.de](http://www.ifad.de/)

Ansprechpartner Codierung: Marcus Müller Tel: +49 (0)40 25 17 13-15 Mail: mmueller@ifad.de